Version 5

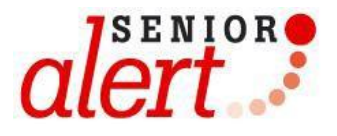

# **MANUAL**

# Registrering av blåsdysfunktion i Senior alert

# Innehåll

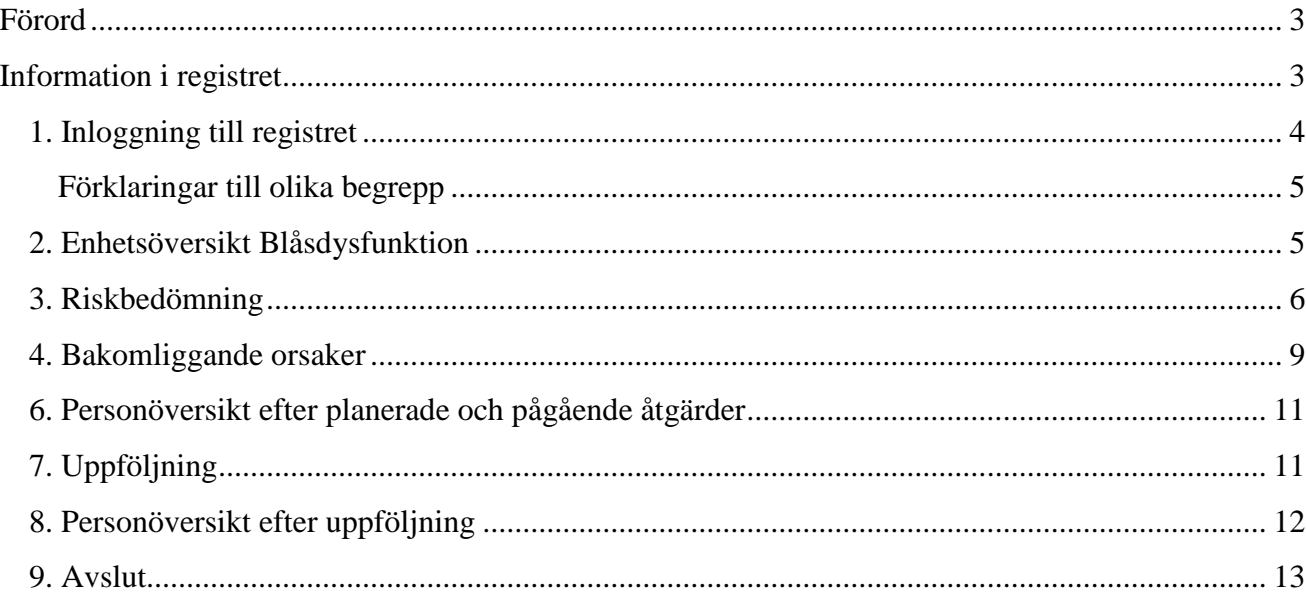

# <span id="page-2-0"></span>**Förord**

Senior alert är ett nationellt kvalitetsregistersom stödjer ett systematiskt arbetssätt för att förebygga undernäring, fall, trycksår, munhälsa och blåsdysfunktion. Registret finns tillgängligt för sjukhus, primärvård, hemsjukvård, särskilda boenden och korttidsboende, oavsett utförare.

Senior alert och vårdprevention innebär:

- Riskbedömning av trycksår, undernäring, fall, munhälsa och blåsdysfunktion
- Analys av bakomliggande orsaker
- Planering och genomförande av förebyggande åtgärder
- Uppföljning av åtgärder och trycksår, vikt, fall, munhälsa och blåsdysfunktion.

Utvecklings- och driftansvariga för Senior alert är Qulturum, Region Jönköpings län. Qulturum ansvarar också för utbildning, support och samordning av förbättringsarbete avseende registret. Registret förvaltas vid Uppsala Clinical Research Center, UCR, www.ucr.uu.se

## <span id="page-2-1"></span>**Information i registret**

- Alla sidor i registret med ikonen  $\Box$  kan skrivas ut. T.ex. enhetsöversikten och personöversikten.
- Klicka på ikonerna för mer information och vägledning.

- Om inte all information är korrekt ifylld och man försöker klarmarkera, får man upp en ruta som säger att man brutit mot en valideringsregel eller som informationsstöd i processen när man sparar. Se bild nedan som exempel när man missat att klicka i att trycksårsinformationen stämmer.

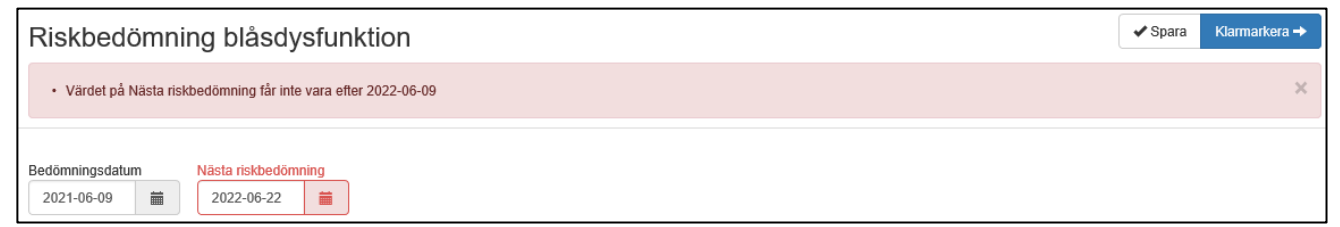

Registret markerar då med rött/varnar var registreringen inte stämmer.

Datum för planerad uppföljning är mer än 3 månader efter åtgärdplanering. Det är rekommenderat att uppföljning görs inom 3 månader efter åtgärdsplanering

För att komma tillbaka till *Enhetsöversikten* kan man alltid klicka på **Enhetsöversikt** uppe i vänstra hörnet.

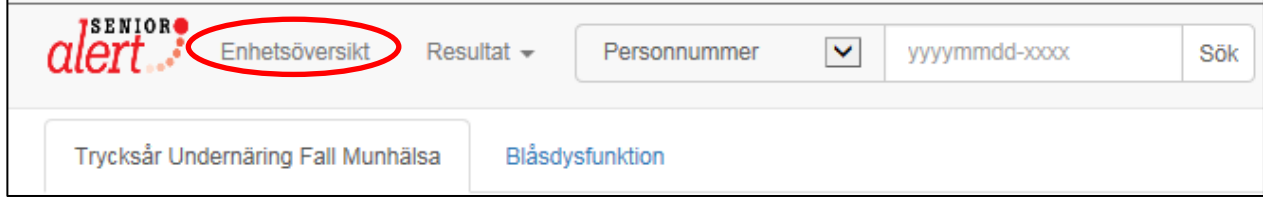

- Samtliga Vägledningar finns att skriva ut på hemsidan www.s[enioralert.se](http://www.senioralert.se/) 

### <span id="page-3-0"></span>**1. Inloggning till registret**

Skriv in **[www.senioralert.se](http://www.senioralert.se/)** i adressfältet för din webbläsare.

Klicka på *Logga in* i menyn till vänster. Du kan bara logga in med hjälp av SITHS-kort.

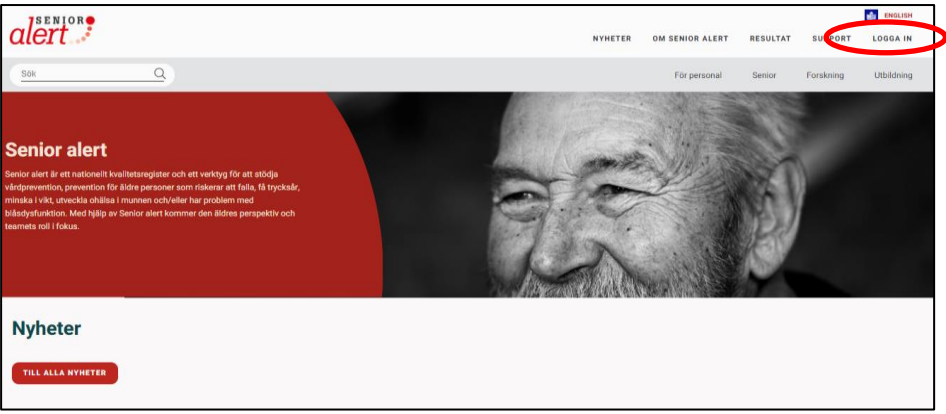

**–** Här väljer du legitimeringsmetod och sedan skickas du till Net-id där du legitimerar dig för ditt SITHS-kort genom att först klicka i rutan som visar ditt namn och vidare på OK.

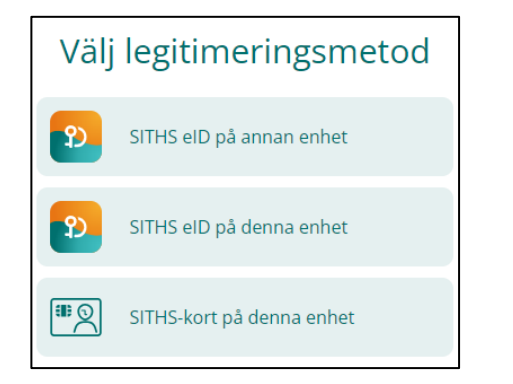

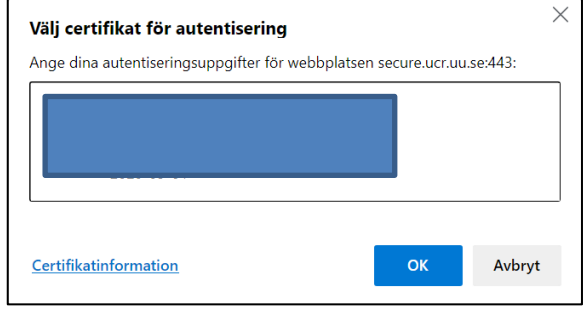

Om du har behörighet till fler registrerande enheter, välj enhet under **Välj vårdenhet**.

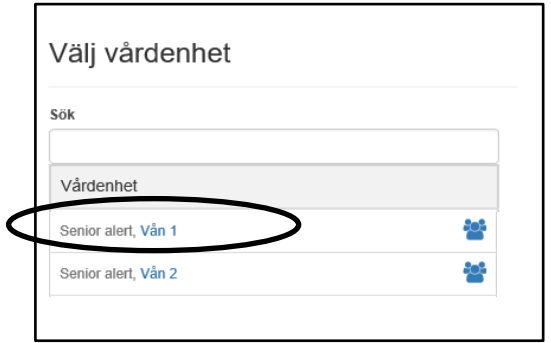

Under medarbetarikonen  $\bullet$ s ses vilka medarbetare som har behörighet till Senior alert på respektive enhet samt vilken roll medarbetaren har. Se vidare manual *Administrera användare* som finns på Senior alerts hemsida [www.senioralert.se](http://www.senioralert.se/)

#### <span id="page-4-0"></span>**Förklaringar till olika begrepp**

**Enhetsöversikt:** För att komma tillbaka till enhetsöversikten när du är i registret klicka på "Enhetsöversikt".

**Resultat:** Här följer du enhetens resultat.

**Admin:** Här kan du som är region- eller lokal koordinator administrera användare.

**Personnummer:** Här söker du på person för att skriva in någon ny på enheten, Senior alert är kopplad till befolkningsregistret så uppgifter hämtas därifrån. Det är möjligt att även använda reservnummer och samordningsnummer.

**Logga ut**: Utloggning från Senior alert.

**Byt enhet:** Om du har behörighet till fler registrerande enheter kan du byta enhet här.

#### <span id="page-4-1"></span>**2. Enhetsöversikt Blåsdysfunktion**

Här visas alla som är inskrivna på enheten och status för den vårdpreventiva processen för varje person. Listan kan sorteras genom att klicka på kolumnrubrikerna (Namn, Personnummer etc.).

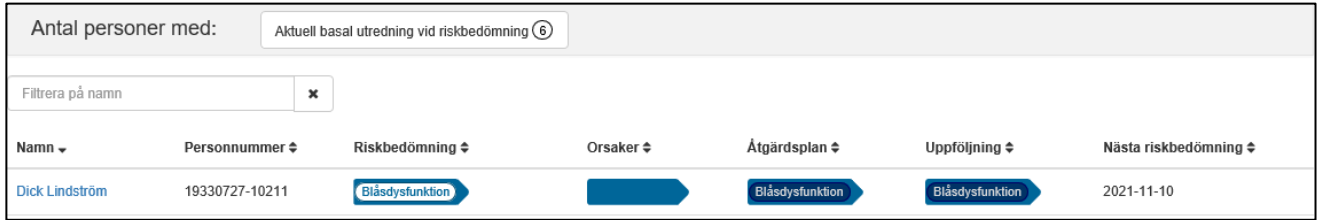

Enhetsöversikten visar resultat för Antal personer på enheten med aktuell basal utredning. Klicka på knappen *Aktuell basal utredning vid riskbedömning* så markeras det med en blå ram på personens process, se nästa bild. För att avmarkera klicka på knappen igen.

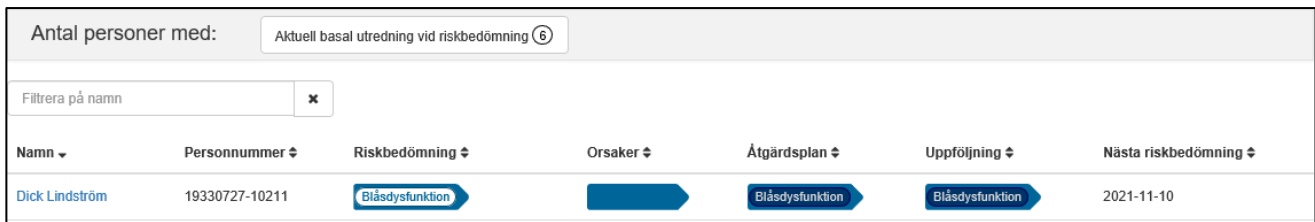

#### **Frisöksfält**: Sök på namn, efternamn eller personnummer

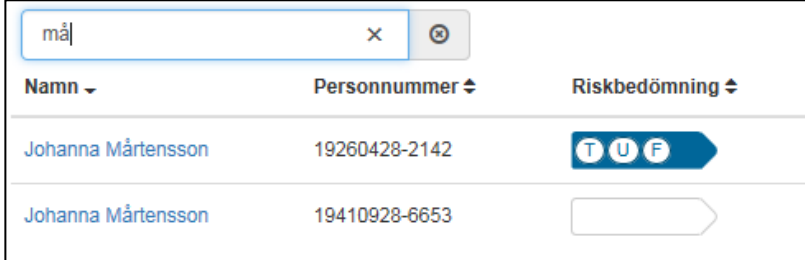

**Teckenförklaring**: Finns längst ner på enhetsöversikten och beskriver vad pilarna, ringarna, färgerna och datumen betyder i den vårdpreventiva processen.

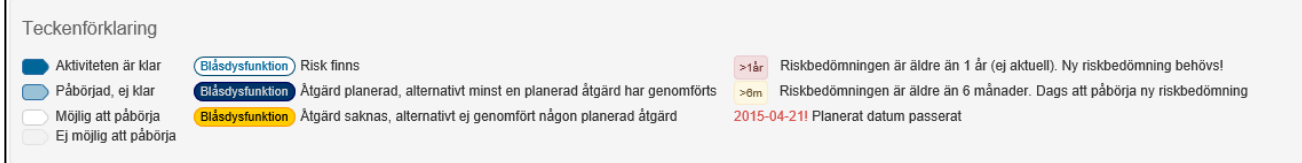

#### <span id="page-5-0"></span>**3. Riskbedömning**

Påbörja en ny riskbedömning genom att klicka på en vit riskbedömningspil. Riskbedömning kan påbörjas via enhetsöversikten eller personöversikten.

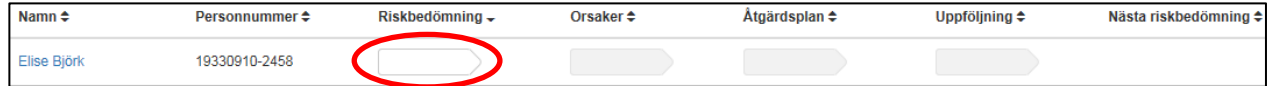

#### Påbörja riskbedömning från *Personöversikten*, klicka på den vita pilen nedan.

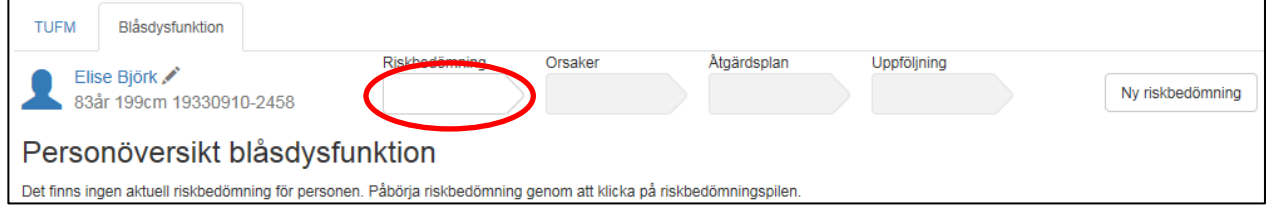

Riskbedömningen startas.

Fyll i följande:

**Bedömningsdatum:**Ange datum för riskbedömning. Riskbedömningar kan registreras från dagens datum och max 6 månader tillbaka i tiden.

**Nästa riskbedömning:** Ange när nästa riskbedömning ska göras.

Nästkommande frågor kan besvaras med **Ja**, **Nej** och **Kan i nuläget inte besvaras**. Valet "kan i nuläget inte besvaras" är tänkt att användas innan en basal utredning har hunnit genomföras.

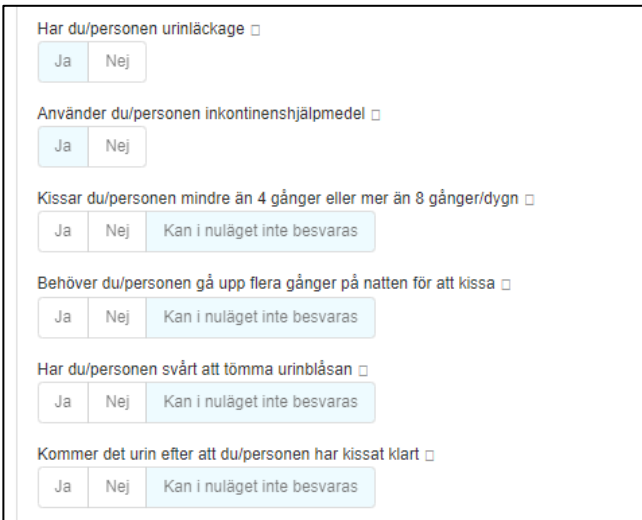

Vid svårigheter att tömma urinblåsan fås ett antal frågor om vilka problem personen har.

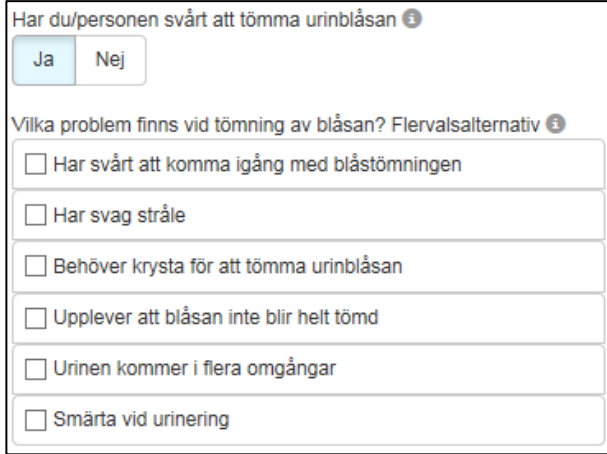

Vid risk för blåsdysfunktion ange **Ja** eller **Nej** om en Basal utredning är gjord. Vid **Ja** ange vad som ingått i den Basal utredningen.

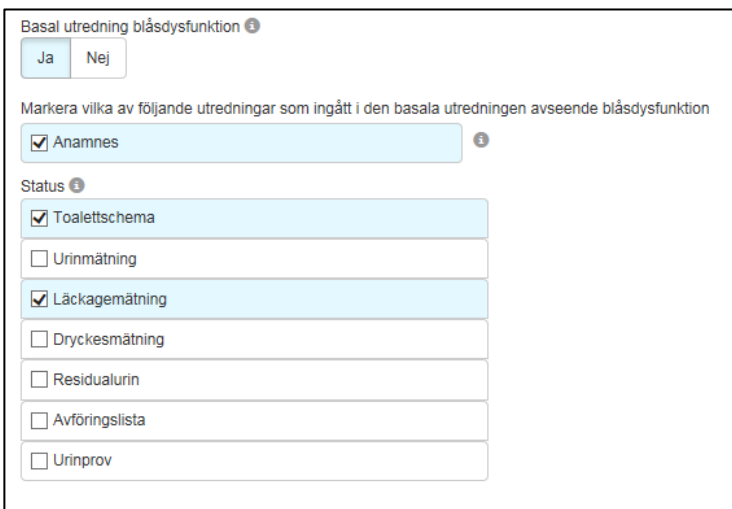

Slutpoäng och sammanställning för respektive riskbedömningsinstrument summeras av

#### registret.

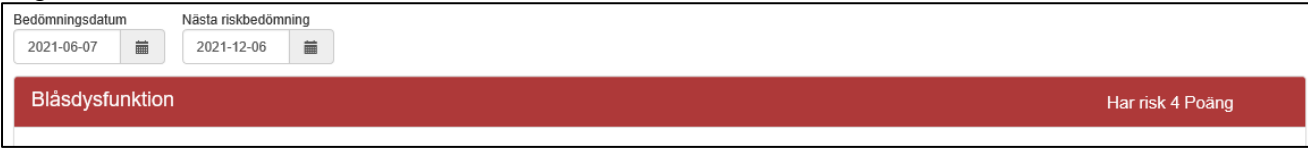

#### **Klarmarkera** när registreringen är klar.

**Spara** om registreringen inte är klar och du vill fortsätta registreringen vid senare tillfälle.

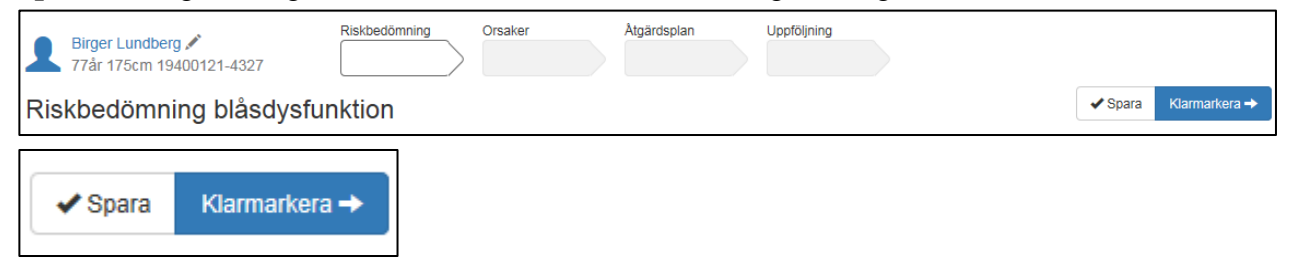

Riskbedömningen är nu klar och du skickas automatiskt till *Bakomliggande orsaker.*

# <span id="page-8-0"></span>**4. Bakomliggande orsaker**

Ange **bakomliggande orsak** till blåsdysfunktion. Markera de orsaker som är aktuella.

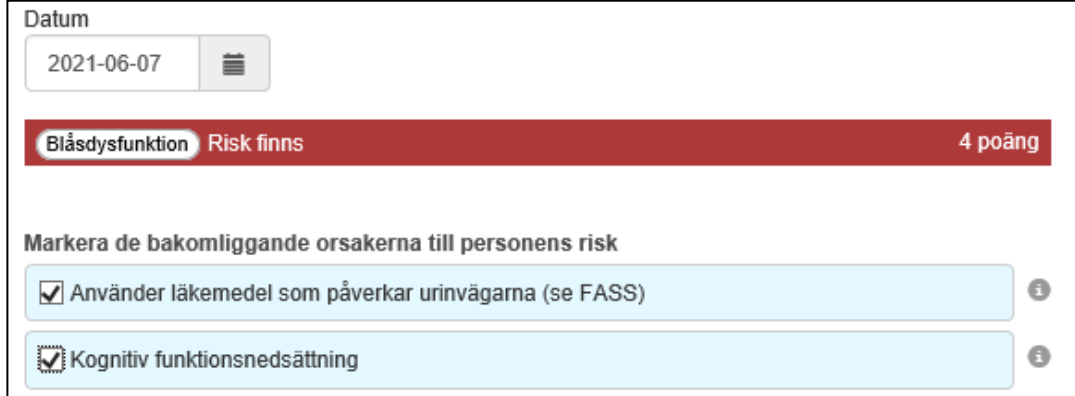

#### **Klarmarkera** när registreringen är klar.

**Spara** om registreringen inte är klar och du vill fortsätta registreringen vid senare tillfälle.

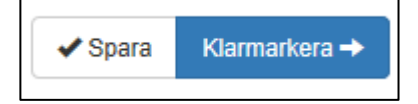

Registrering av bakomliggande orsaker är nu klar och du skickas automatiskt till *Åtgärdsplanering*.

# 5. **Åtgärdsplanering**

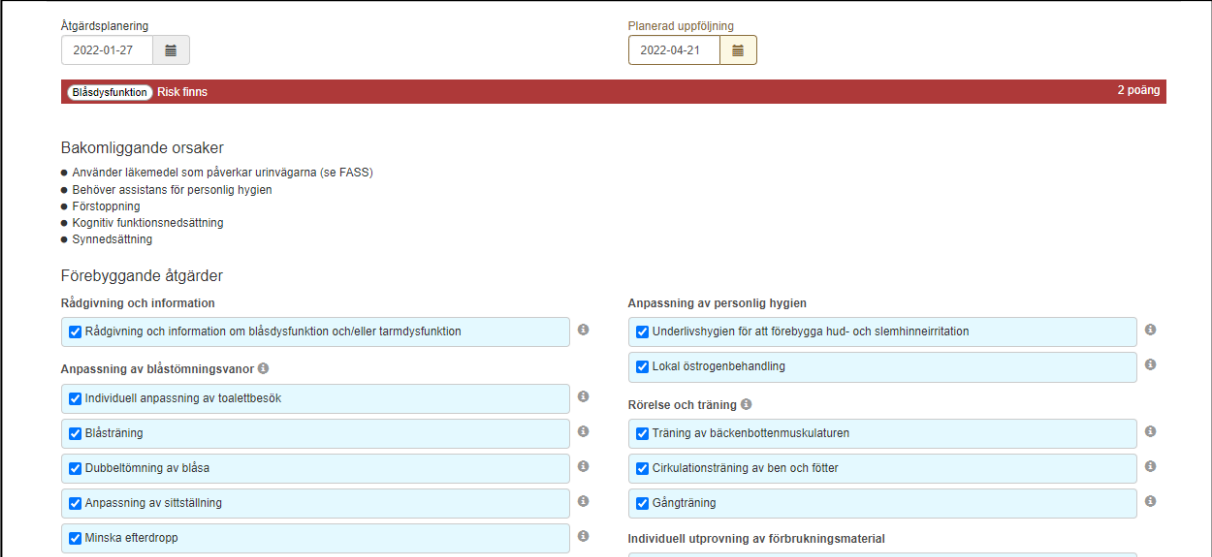

**Åtgärdsplanering:** Ange det datum då åtgärderna planerades. Aktuella datum är från riskbedömningsdatum och fram till "dagens" datum. Efter 6 månader blir riskbedömningen inaktuell och en ny riskbedömning måste göras.

**Planerad uppföljning:** Ange datum när uppföljning ska göras av planerade åtgärder. Vid uppföljningen följs det upp vilka åtgärder som blev utförda. Rekommenderad uppföljningstid är max 3 månader från åtgärdsplaneringen. En uppföljning som registreras mer än 6 månader efter riskbedömningsdatum räknas inte i statistiken, även om den registrerats. En individuell bedömning utifrån risker ska alltid göras.

Markera de planerade och pågående förebyggande åtgärderna.

#### **Klarmarkera** när registreringen är klar.

**Spara** om registreringen inte är klar och du vill fortsätta registreringen vid senare tillfälle.

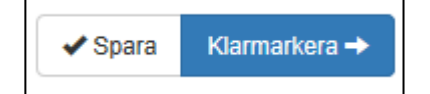

Registreringen av Åtgärdsplan är nu klar och du skickas automatiskt till *Personöversikten*.

# <span id="page-10-0"></span>**6. Personöversikt efter planerade och pågående åtgärder**

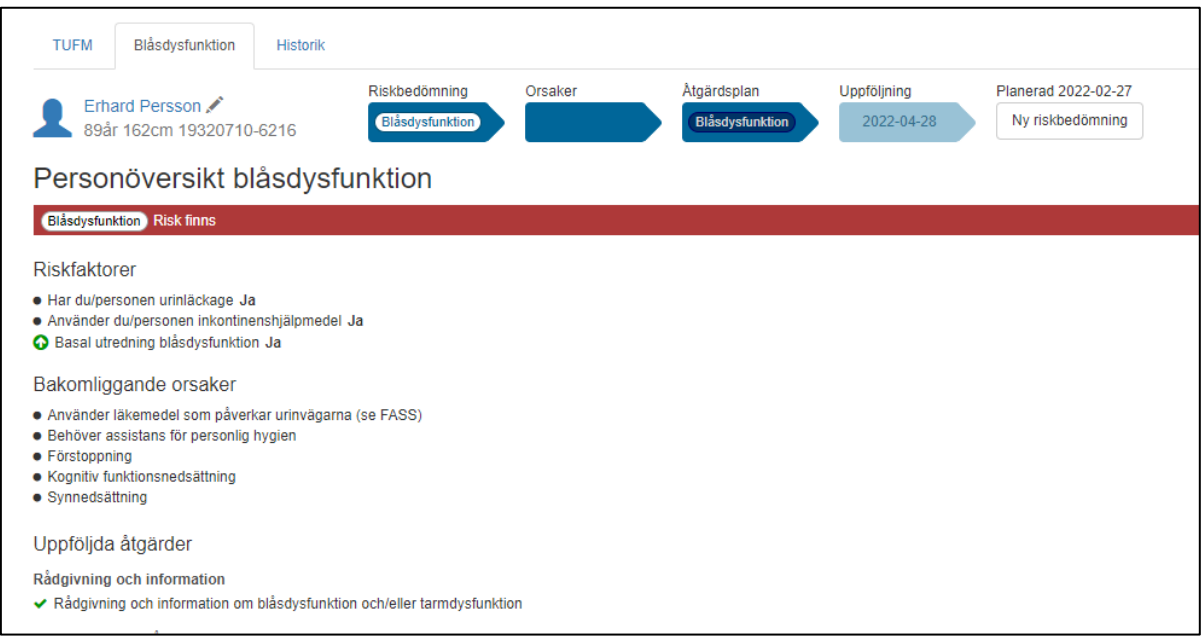

Personöversikten visar en samlad bild av personens senaste/pågående vårdpreventiva process.

# <span id="page-10-1"></span>**7. Uppföljning**

En uppföljning kan startas från *Enhetsöversiken* eller *Personöversikten* genom att klicka på pilen för uppföljning.

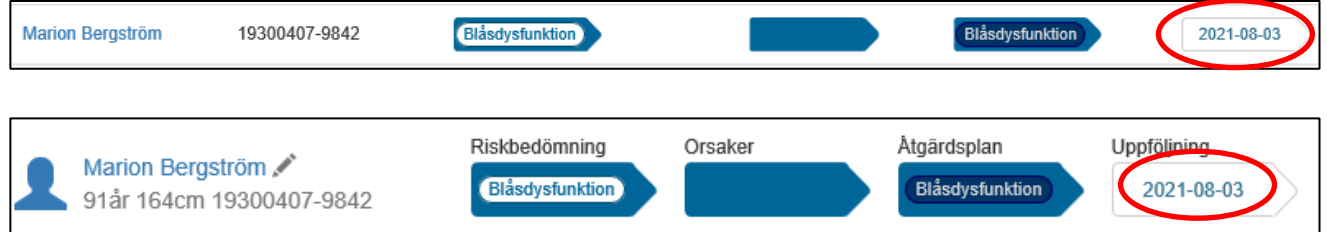

#### Uppföljningen påbörjas.

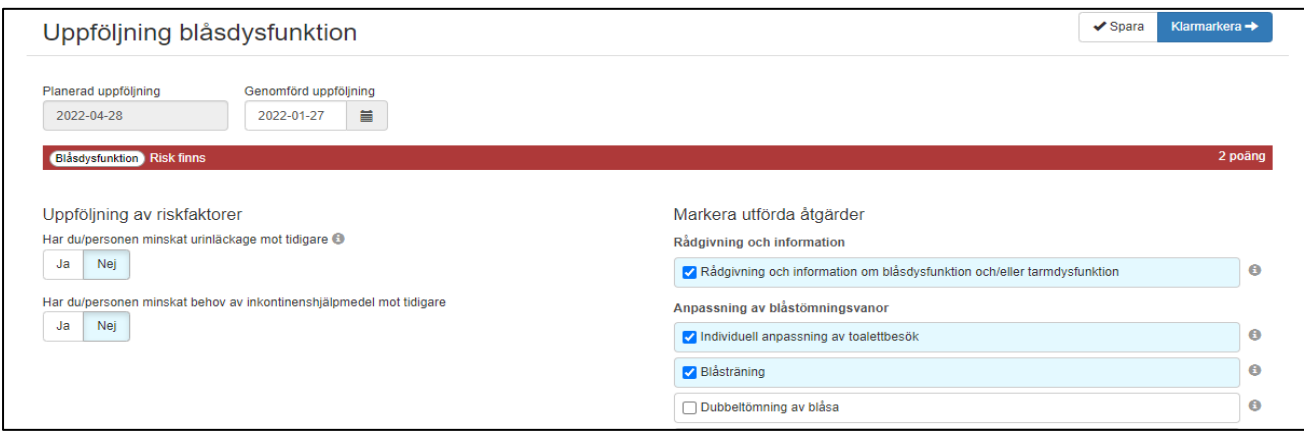

**Genomförd uppföljning**: Ange datum när uppföljningen genomförs.

**Uppföljning av riskfaktorer:** Ange om åtgärderna gett resultat vilket innebär en förbättring för personen

**Ange utförda förebyggande åtgärder:** Markera de åtgärder som har blivit utförda. Har någon åtgärd inte blivit utförd markeras inte denna.

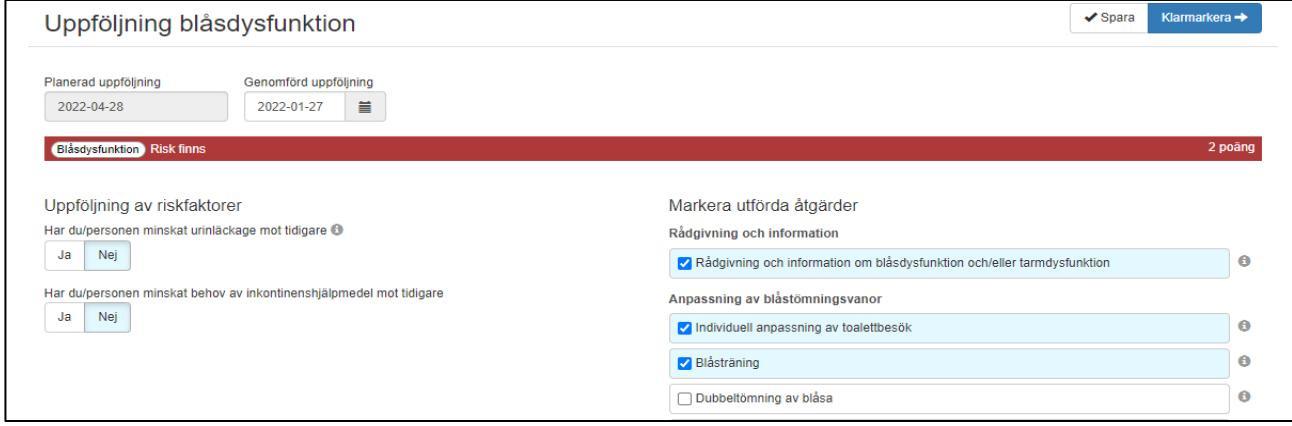

**Klarmarkera** när registreringen är klar.

**Spara** om registreringen inte är klar och du vill fortsätta registreringen vid senare tillfälle.

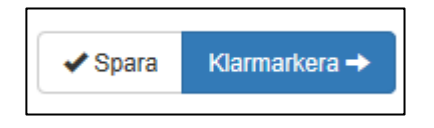

Registreringen av *Uppföljning* är nu klar och du skickas automatiskt till *Personöversikten*.

#### <span id="page-11-0"></span>**8. Personöversikt efter uppföljning**

Personöversikten visar nu vilka åtgärder som blivit utförda genom den gröna bocken. Den röda varningstreangeln visar vilka åtgärder som inte utförts.

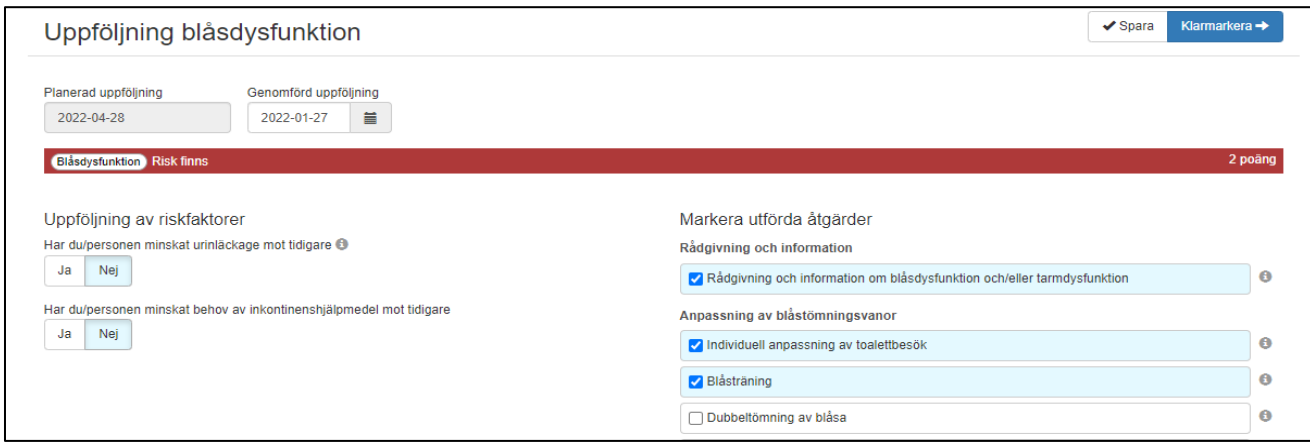

#### <span id="page-12-0"></span>**9. Avslut**

När en person flyttar, skrivs ut eller avlider behöver personen avslutas på enheten. Klicka på avsluta person och välj sedan klarmarkera som avslutad.

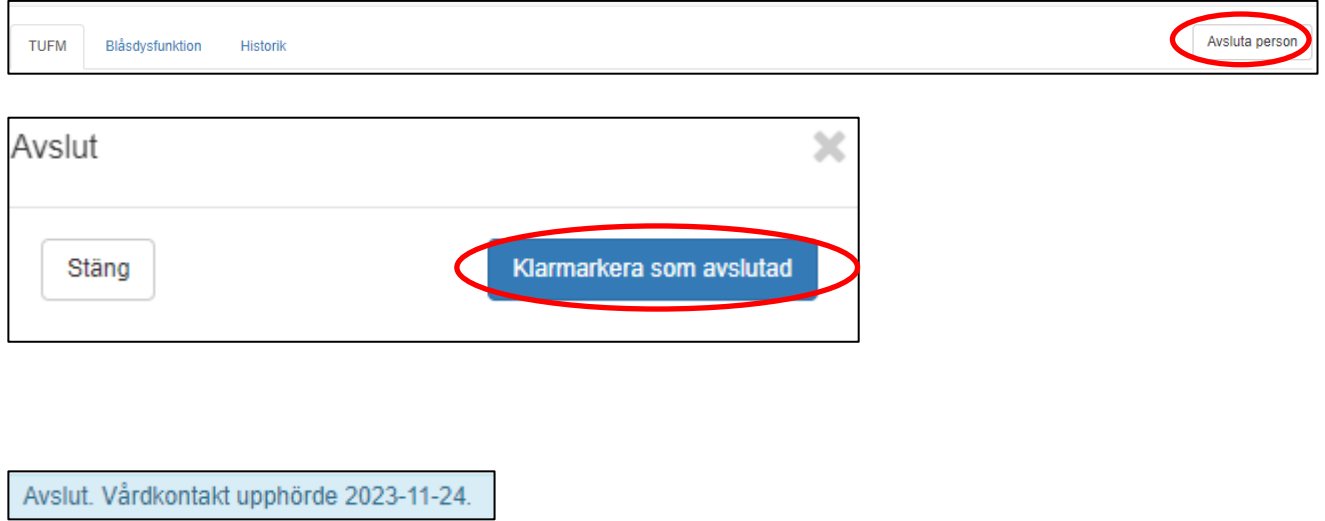

Personen försvinner från *Enhetsöversikten*.